# 智能手环**\***防丢器**--C1**

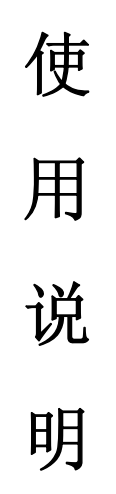

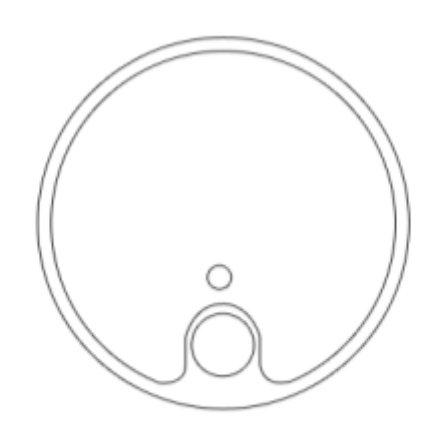

## 一.请仔细阅读说明书

1.使用本手环之前,请仔细阅读说明书,以便带来不必要的困扰。

2.本说明书是基于手环的默认设置。

3.本说明的指示实例图片可能与实际产品不符合,请谅解。(仅供参考,按实际 为准)

4.请妥善保管说明书以备以后维修使用。

# 二.外观按键说明

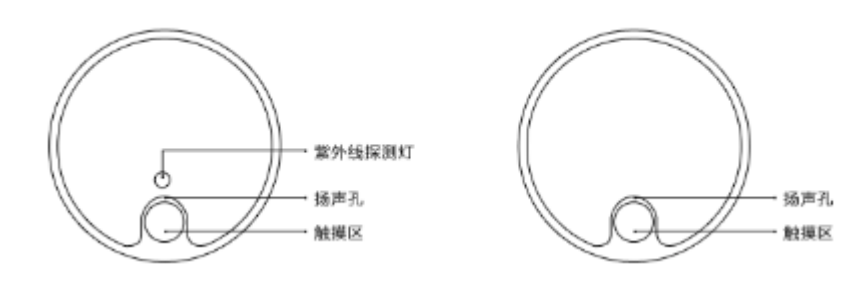

三. 随机附件

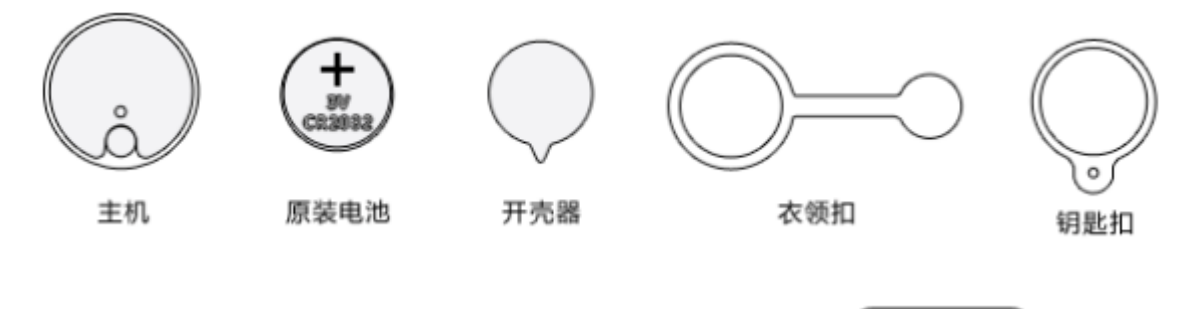

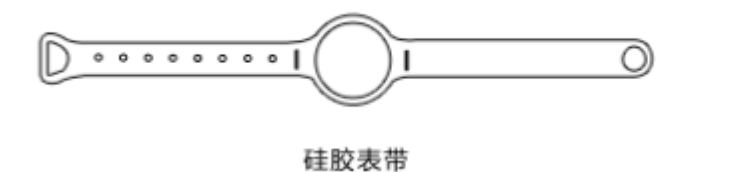

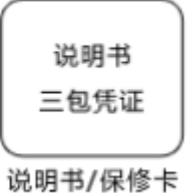

四.电池更换,配件安装。

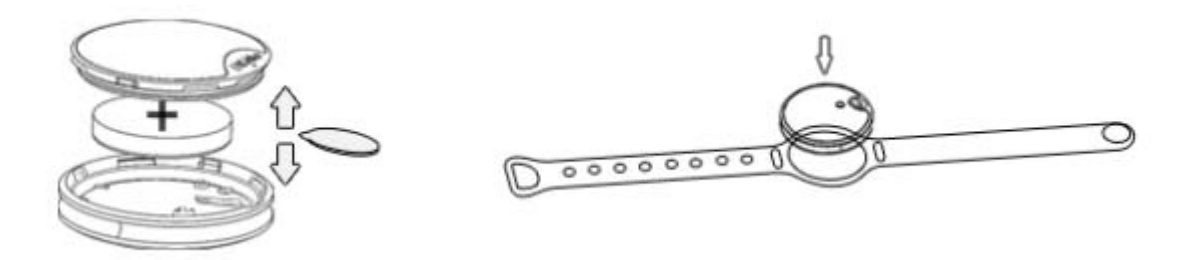

## 五. 功能类别。

1.运动检测

可准确计算出您每天的睡眠时间/办公时间/步行时间/健步时间/跑步时间。

2.能量消耗量 可以精准的记录您每天的运动卡路里消耗。

3.睡眠检测

可准确检测每天的有效睡眠时间。(浅睡眠/意识睡眠/深度睡眠时间)

- 4.紫外线检测(仅限设备配置 UV 弄能使用) 可随时检测紫外线强度
- 5.环境温度检测 可随时检测周围环境的温度
- 6.来电显示/挂电话:

在 APK 界面向左滑动选择"设置",进入后选择"按键功能设置"后在界面最下 方向上滑动选择"挂电话",然后点击"确定"按钮后就可以使用此功能了

7.防丢

方向防丢寻找手机和设备之间的相对举例超警戒范围,立即报警。

#### 六. 安全指南。

- 1.电池一般能用多长时间? Btlinker 采用 CR2032 纽扣电池,可持续待机月 2 个月。
- 2.手环生活防水嘛? 生活防水。

3. 一个手环可两个人用吗?如果我想转交给朋友需要怎么办?

手环在同一时间只能登陆一个账号,若想转交给其他用户时,首先将手环原账 号进行解绑定退出(解绑步骤:点击退出设置-再输入新账号以及密码-登录后重 新设置,即可解除账号绑定)

4.为什么每天早晨再看手环步数都不见了? 手机在每天的凌晨 00:00 进行数据的归零,开始记录新的一天数据。

5.如何链接手机与设备?

首先确保 IOS/Android 设备蓝牙处于开启状态。进入 APP 界面点击"绑定", 进入搜索设备界面,长按搜索键搜索设备。搜到设备后点击进行绑定操作,绑定

成功后主界面右上角的<sup>3</sup>中间那个?会消失。

6,如何同步手环时间?

在手环与手机和平板绑定成功后点击主界面右上角的 9 图标,进入后点击"保 存"按钮,时间就会同步到当前网络时间

### 七.首次使用说明

1.Android 应用下载:进入如 Google play、360 应用市场、安卓市场、腾 讯应用宝等应用市场搜索 Btlinker 下载到安卓系统的手机或者平板电脑上, 并 安装我们的应用程序。在安装 APK 的过程中如果弹出提示框"是否允许 Btlinker 访问权限",请点击"全部允许",这样才不会影响相关功能的使用(仅支持蓝 牙 4.0/Android 4.3 以上系统的手机和平板电脑)

Android 首次登录步骤如下:

确认机器通电触摸感应区域正常,首次在手机和平板电脑上登录 Btlinker 后, 先左右滑动查看功能。首先需点击登录功能键,进入登录界面可进行各种不同类 型账号登录。登录后,回到主界面点击进入"绑定"设置搜索链接设备,搜索到 您使用的手环设备,链接成功后会自动返回主界面,蓝牙与机器设备相连接后开

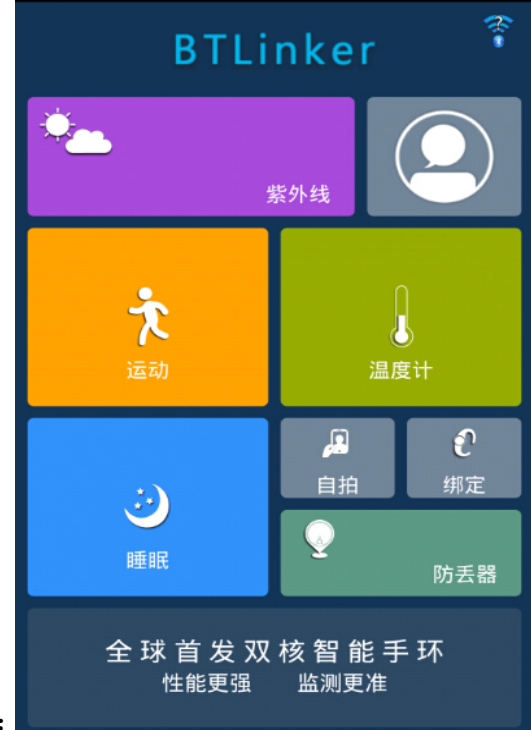

始记录您的运动状态。APP 界面如图所示:

2. iPhone 应用下载: 进入 APP store 搜索"BTLINK"下载安装应用程序。 (蓝牙 4.0/IOS 7.1 以上系统)

iPhone 首次登录步骤如下:

确认机器通电触摸感应区域正常,首次登录 APP 操作左右滑动查看功能。 首先需点击登录功能键,进入登录界面可进行各种不同类型账号登录。登录后, 回到主界面点击进入绑定设置搜索链接设备,搜索到您使用的手环设备链接成功 后会自动返回主界面,蓝牙与机器设备相连接后开始记录您的运动状态。

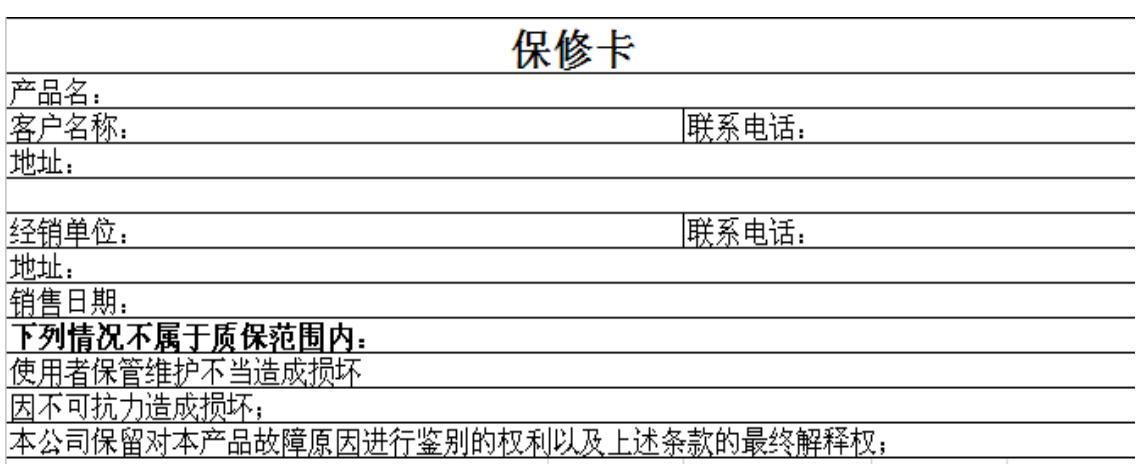